### **1.1 Geburtstagskarte: Start**

## APPCAMPS

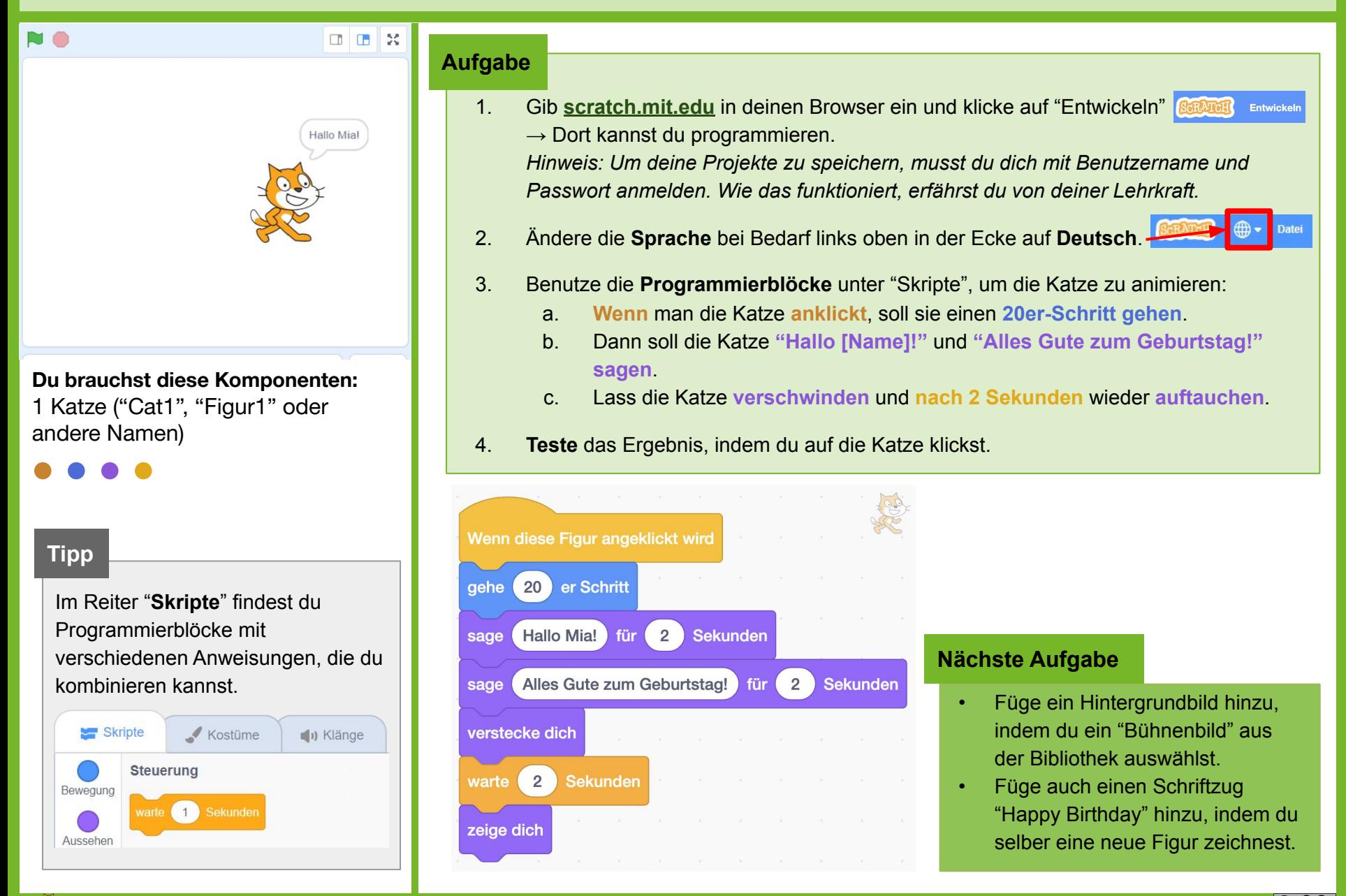

#### $\clubsuit$  < Einstieg in Scratch/> www.appcamps.de

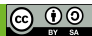

## **1.2 Geburtstagskarte: Hintergrund gestalten**

APPCAMPS

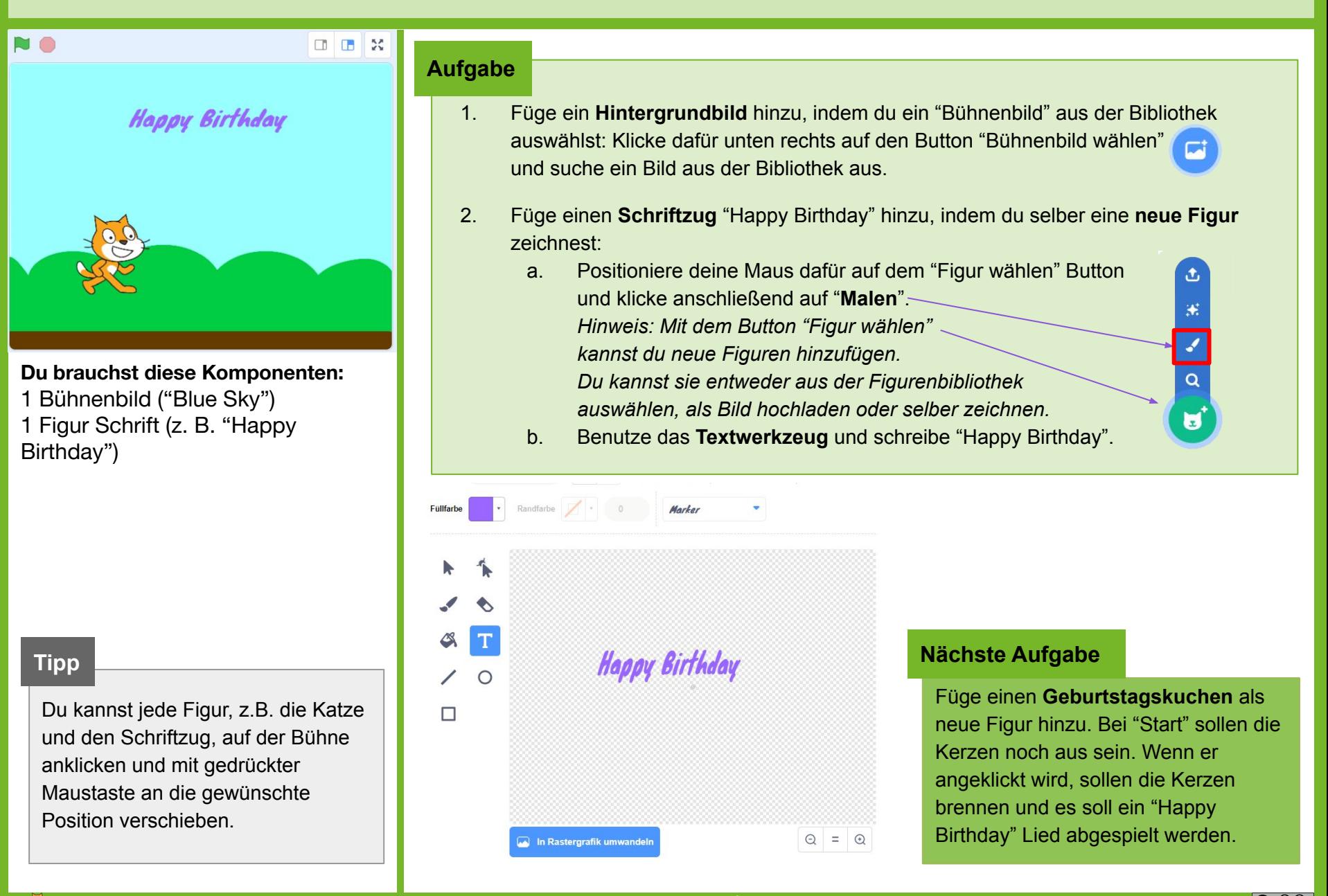

#### $\clubsuit$  < Einstieg in Scratch/> www.appcamps.de

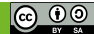

### **1.3 Geburtstagskarte: Kuchen animieren**

# APPCAMPS

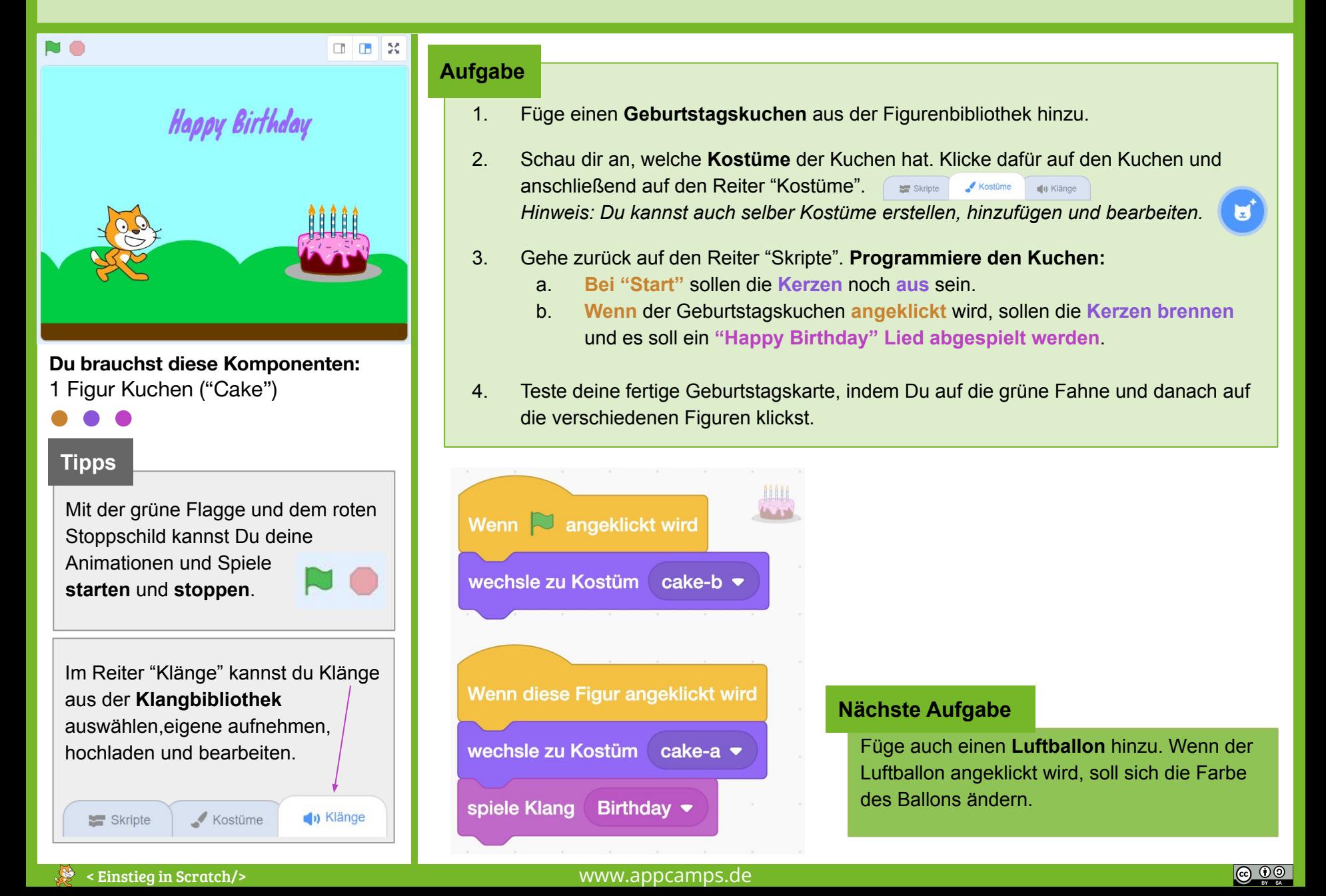

## **1.4 Geburtstagskarte: Luftballon animieren**

#### **NO Aufgabe** 1. Füge einen **Luftballon** aus der Figurenbibliothek hinzu. 2. **Animiere** deinen Luftballon: **Wenn** der Luftballon **angeklickt** wird, soll sich die Farbe des Ballons ändern. Zum Ändern der Farbe benötigst du einen **"ändere Effekt [Farbe] um"-Block** aus dem Bereich **Aussehen**. 3. **Teste** deine fertige Geburtstagskarte, indem Du auf die grüne Fahne und danach auf die verschiedenen Figuren klickst. **Nächste Aufgabe Du brauchst diese Komponenten:** Füge weitere Figuren nach Belieben 1 Figur Ballon ("Balloon1") Wenn diese Figur angeklickt wird hinzu und animiere sie (Aussehen, Klang, Bewegung). ändere Effekt Farbe  $\blacktriangledown$ 25 **um Tipp** Durch Ändern des Farbeffektes um eine bestimmte Zahl, kannst Du die **Anmerkung**Farbe einer Figur ändern. Wenn der nächste Geburtstag ansteht, kannst du deine animierte Geburtstagskarte an das Geburtstagskind schicken.  $-50$  $-25$ 25 50 *Hinweis: Dafür musst du dich mit Benutzername und Passwort anmelden. Wie das funktioniert, erfährst du von deiner Lehrkraft.*  1. Klicke oben rechts auf "Veröffentlichen". Nun siehst Du die fertige Animation. **Veröffentlichen** 2. Klicke auf das Vollbild-Symbol: 53 3. Kopiere den Link in der Adresszeile und schicke den Link an das "Geburtstagskind".

#### $\clubsuit$   $\prec$  Einstieg in Scratch/> www.appcamps.de

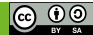

APPCAMPS